**درس چهاردهم (غيرتجويزی) ارائهی نمايشی مطالب**

فعّالیت های این فصل، در خارج از ساعات درسی انجام میشود.

به تصاویر مقابل توجّه کنید :

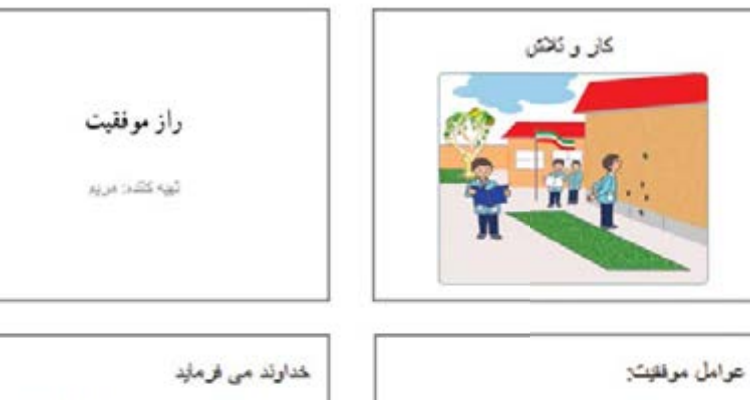

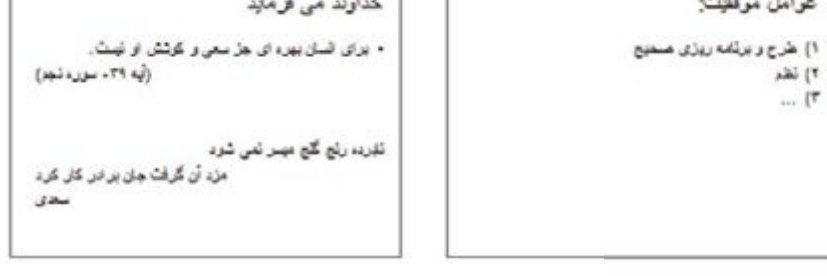

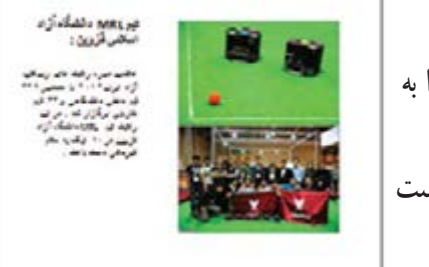

فرض کنيد ميخواهيد درس «رازموفّقيت» مربوط به درس هديههای اسمان را به شکل سخنرانی برای همکلاسیهای خود ارائه دهيد. فکر میکنید برای اینکه بتوانید توجّه همکلاسیها را بیشتر جلب کنید، بهتر است به چه شکلی درس را ارائه کنيد؟ در رايانه برنامههای مختلفی برای ارائهی نمايشی مطالب، وجود دارد. در اين کتاب با برنامهي پاورپوينت (Power point) آشنا مي شويد.

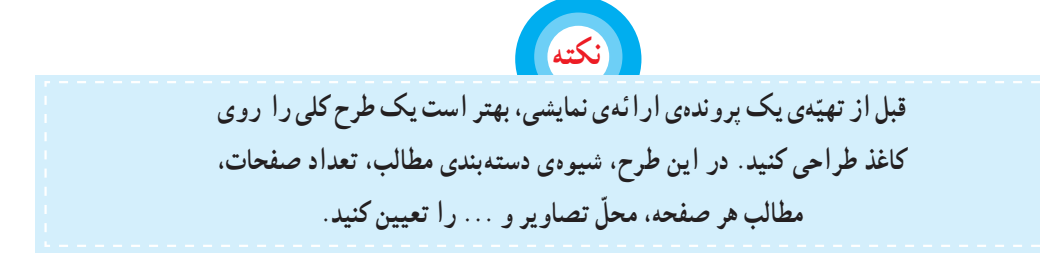

**اجرای برنامهی پاورپوينت**

١ــ روی نماد شروع کليک کنيد. ٢ــ روی زبانهی همه برنامهها کليک کنيد. ٣ــ روی پوشه کليک کنيد.

٤ــ از فهرست باز شده، روی زبانه کليک کنيد.

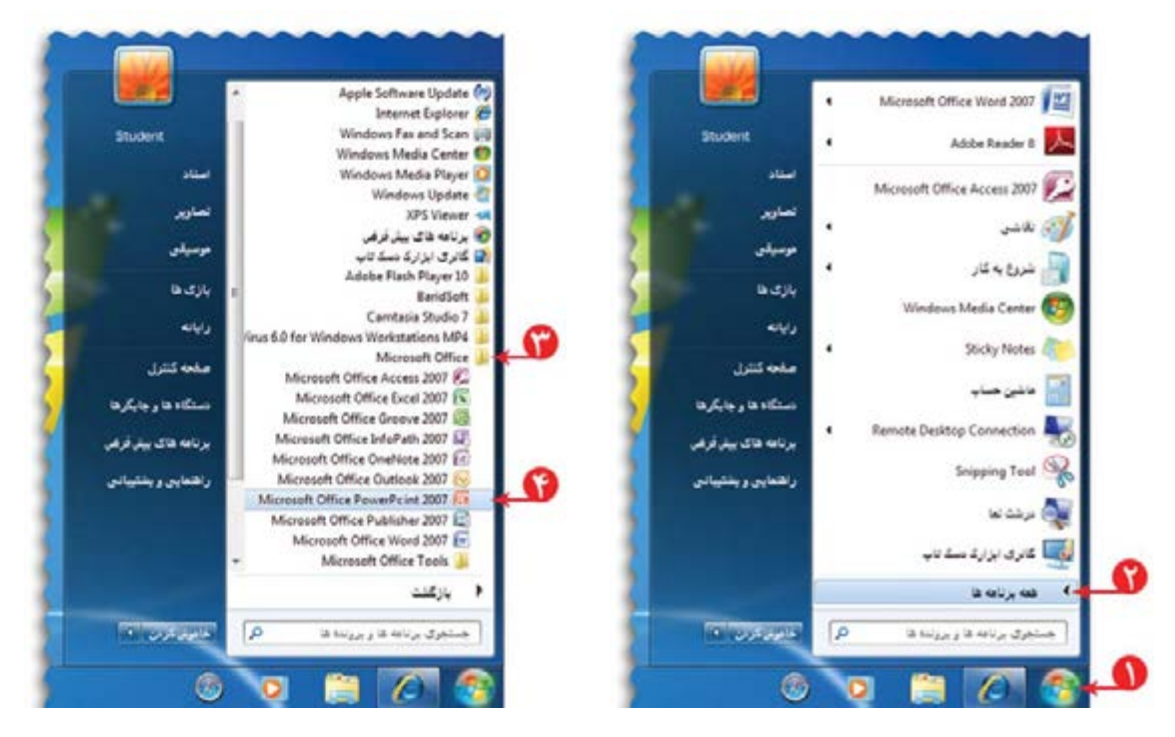

به اين ترتيب، صفحهای به شکل زير نمايان میشود:

به صفحه کاری در برنامهی پاورپوينت، اسلايد (Slide (میگوييم.

**ّهی اسلايدهای نمايشی تهي** برای ساخت اسلایدهای درس «راز موفّقیت» مراحل زیر را انجام دهيد: ا<mark>ۆلین اسلایدی که با باز</mark> شدن پاورپوینت روی صفحه نمايان میشود، اسلايدعنوان نام دارد. در کادر عنوان کليک کرده و عبارت «راز موفّقيت» را در آن بنويسيد.

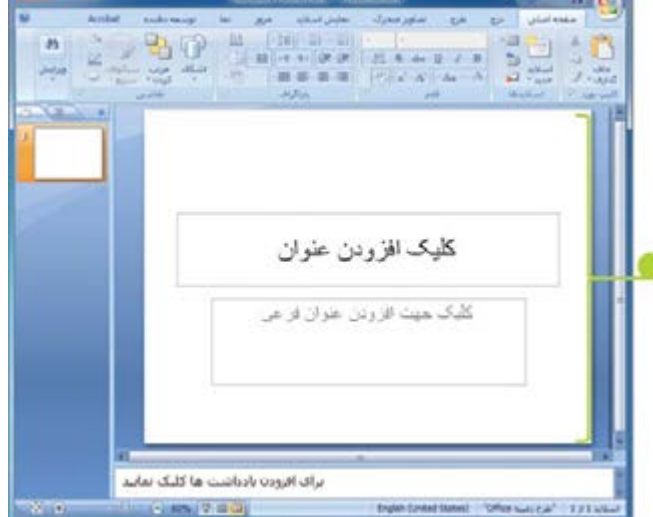

**٥٥**

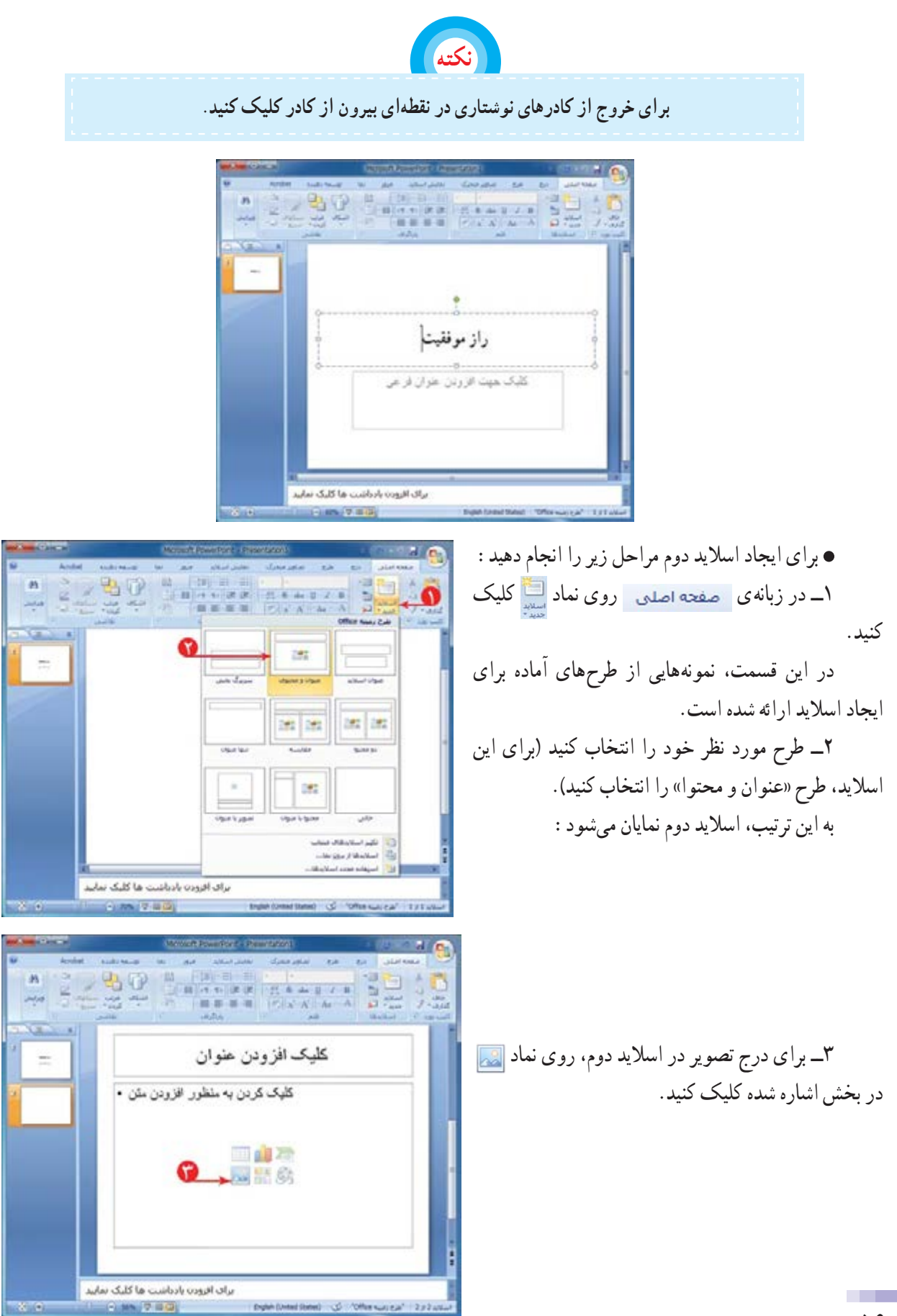

**٥٦**

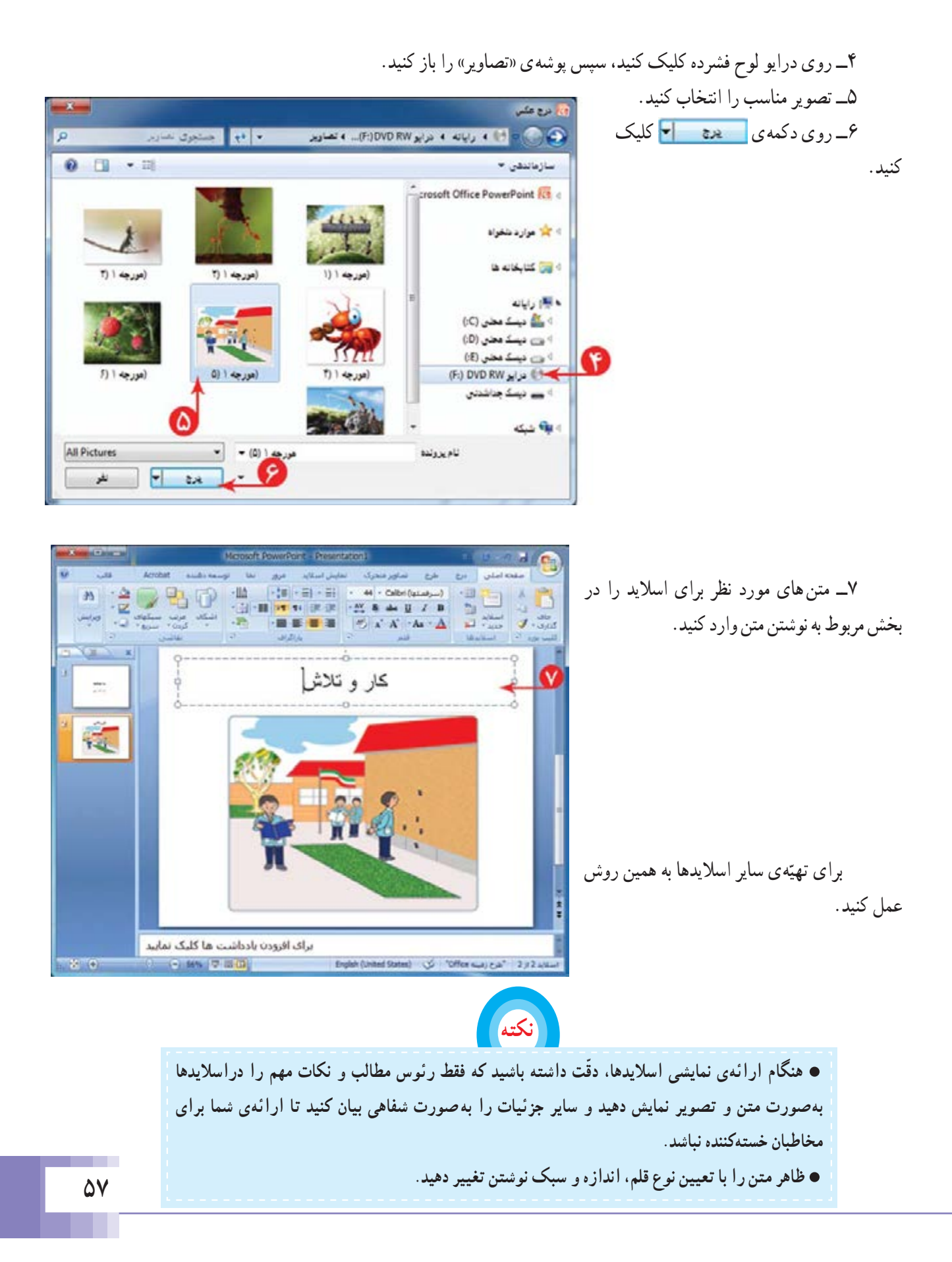

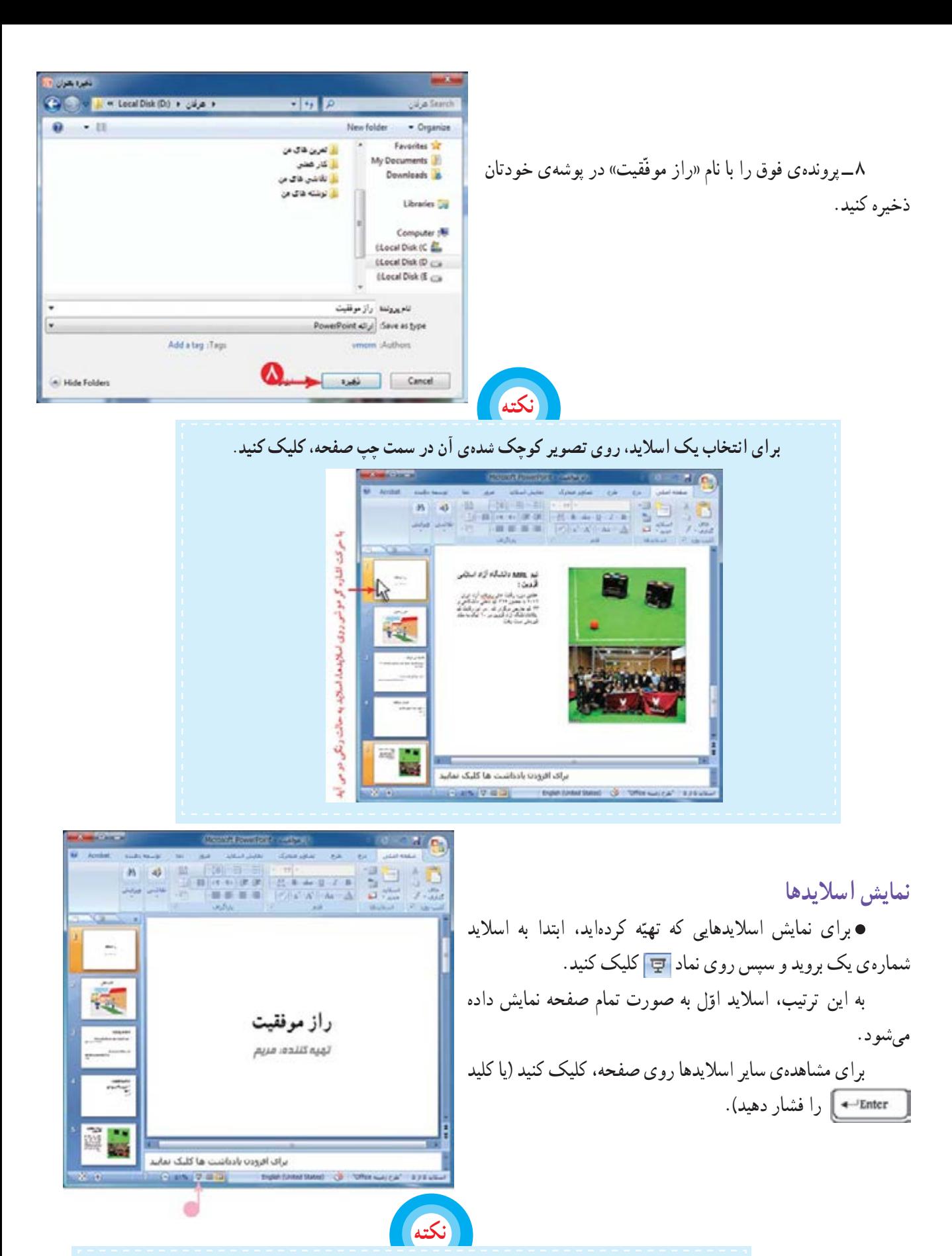

**درپاياننمايشاسلايدها،برایبازگشتبهمحيطبرنامهیپاورپوينت،رویصفحهیمشکی،کليک کنيد؛ ياکليد رافشاردهيد.**

## **درسپانزدهم جلوههای نمايشی**

برکت هرکاری با یاد خدا در اغاز کار و توکّل کردن به اوست. ما هم سعی میکنیم ارائهی نمایشی مطالب خود را با نام خدا اغاز کنيم.

> اين کار با افزودن يک اسلايد جديد در ابتدای پروندهی پاورپوينت امکان پذير است؛ بنابراين ابتدا شما بايد پرونده ی «راز موفّقيت» را باز کنيد و سپس مراحل زير را اجرا کنيد:

> ۱ــ روی نماد <mark>اسلاید</mark> کلیک کنید. ٢ــ از فهرست ظاهر شده، اسلايد «عنوان و محتوا» را انتخاب کنيد. ٣ــ در کادر عنوان «به نام خدا» را بنويسيد. نوع قلم و اندازهی آن را تعيين کنيد. ٤ــ کادر دوم را انتخاب کنيدو دکمهی صفحهکليدرا فشار دهيد. به اين ترتيب، کادر «افزودن عنوان فرعی» حذف میشود.

> > ٥ــ در تصاوير کوچک شدهی اسلايدها در سمت چپ صفحه، روی اسلايد ايجاد شده کليک کنيد و با نگه داشتن کليد چپ موشی اسلايدرا به ابتدای اسلايدها منتقل کنيد.

> > **جلوههای نمايشی** میتوانيد برای جالبتر كردن نمايش اسلايدها، از جلوههای نمايشی استفاده کنيد.

در پاورپوينت دو نوع جلوهی نمايشی وجود دارد: ١ــ جلوهی نمايشی مربوط به هر اسلايد ٢ــ جلوهی نمايشی مربوط به اجزای اسلايد

**جلوهی نمايشی اسلايد** برای ايجاد جلوهی نمايشی، هنگام ظاهر شدن اسلايدها، مراحل زير را انجام دهيد: ۱ــ اسلايد اوّل را انتخاب کنيد. ٢ــ روی زبانهی کليک کنيد. ٣ــ روی علامت از بخش اشاره شده کليک

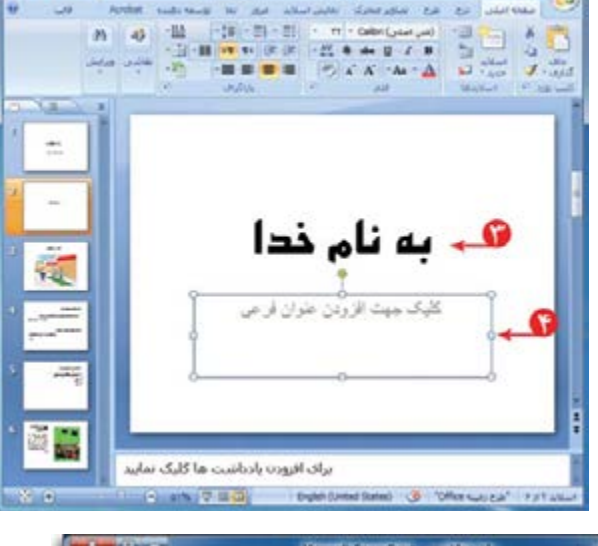

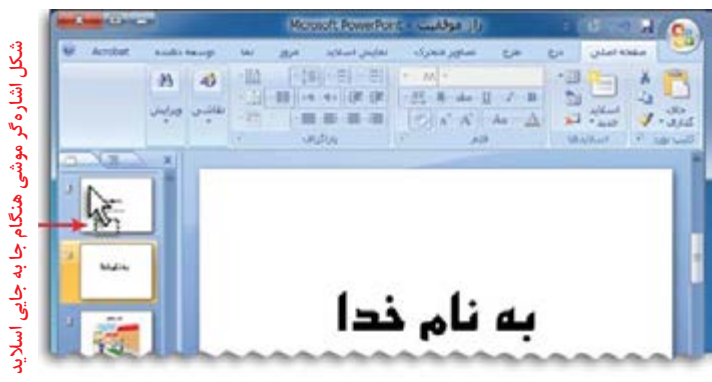

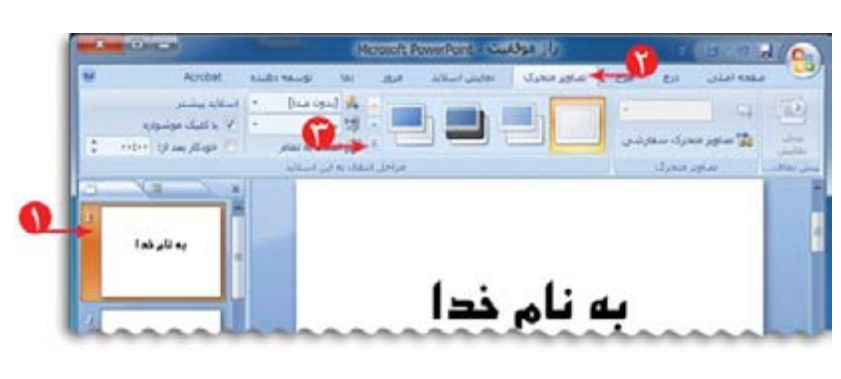

٤ــ يکی از جلوههای نمايشی را انتخاب کنيد. با انتخاب جلوهی مورد نظر، نحوهی نمايان شدن اسلايد را روی صفحه نمايش میبينيد. ٥ ــ به ساير اسلايدها نيز جلوهی نمايشی دلخواه را اختصاص دهيد. ۶ ــ روی اسلاید اوّل کلیک کنید؛ سپس با کلیک روی<br>' نماد اجرای نمايشی اسلايدها را ببينيد.

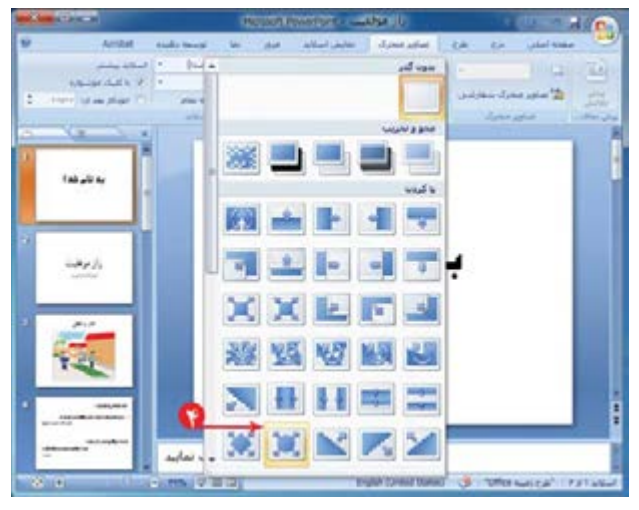

XXXX

به نام ذدا

براف افروده بأدباشت ها كليک تماييد

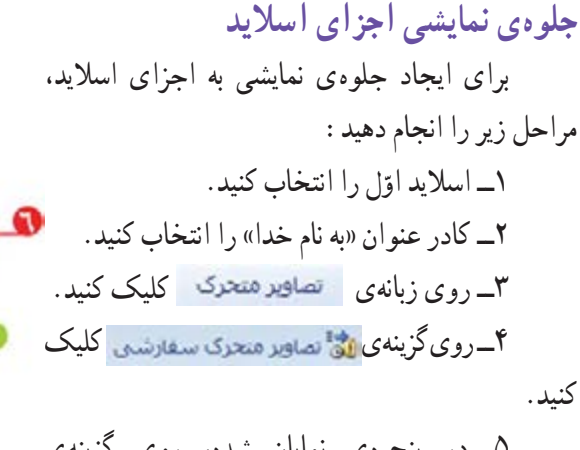

٥ ــ در پنجرهی نمايان شده، روی گزينهی **الله الله عني است کنيد.** 

٦ــ از فهرست نمايان شده يکی از موارد را انتخاب کنيد.

٧ــ با انجام اين کار فهرست ديگری نمايان میشود. گزينهی مورد نظر را انتخاب کنيد. به اين ترتيب، جلوهی نمايشی انتخاب شده، به کادرعنوان اختصاص داده میشود.

**د**اگر در کادر دوم روی گزينه ی جلوه های بيشتو... کليک کنيد، پنجرهای باز میشود که شامل جلوههای نمايشي بيشتری است.

A was a start of the state of

به همين روش برای ساير اجزای اسلايدها (مانند تصاوير) نيز جلوهی نمايشی اختصاص دهيد.

۸ــ اسلايد اوّل را انتخاب کنيد و اجرای نمايشی اسلايدها را ببينيد. همانطور که مشاهده میکنيدبا نمايان شدن اسلايد، متن عنوان ظاهر نمیشود. برای نمايش عنوان، روی صفحه کليک کنيد. بهاين ترتيب،عنوان «بهنام خدا» با جلوهینمايشی انتخابشده، ظاهرمیشود. ساير اسلايدها را نيز مشاهده کنيد.

در انتها، از حالت نمايش اسلايد خارج شويد.

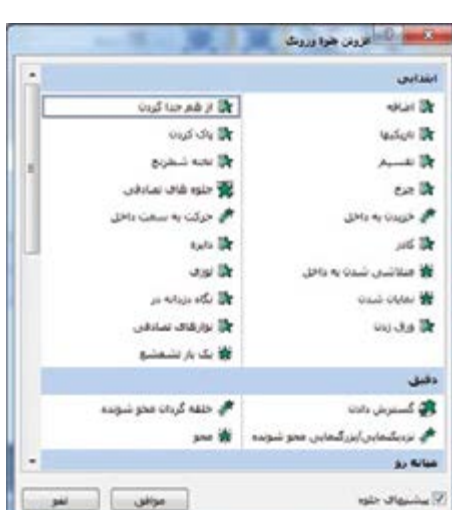

**نمايش خودکاراجزای اسلايد** برای نمايش خودکار اجزای اسلايد مراحل زير را انجام دهيد: ۱ــ در اسلايد اوّل کادر عنوان را انتخاب کنيد. ٢ــ در بخش اشاره شده، روی علامت کنار گزينهی اس هنگام کليک **ب** اس کليک کنيد. ٣ــ ازفهرستنمايانشده،گزينهی راانتخابکنيد. به اين ترتيب، هنگام نمايش اجزای اسلايد، با هم نمايش داده میشوند.

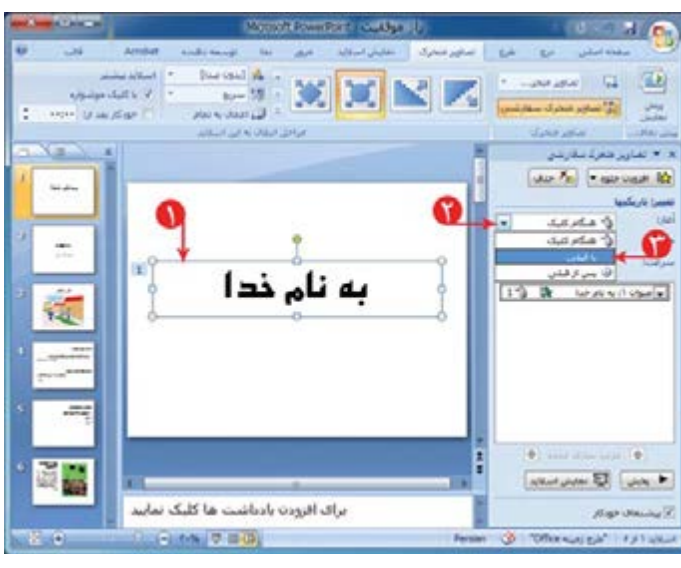

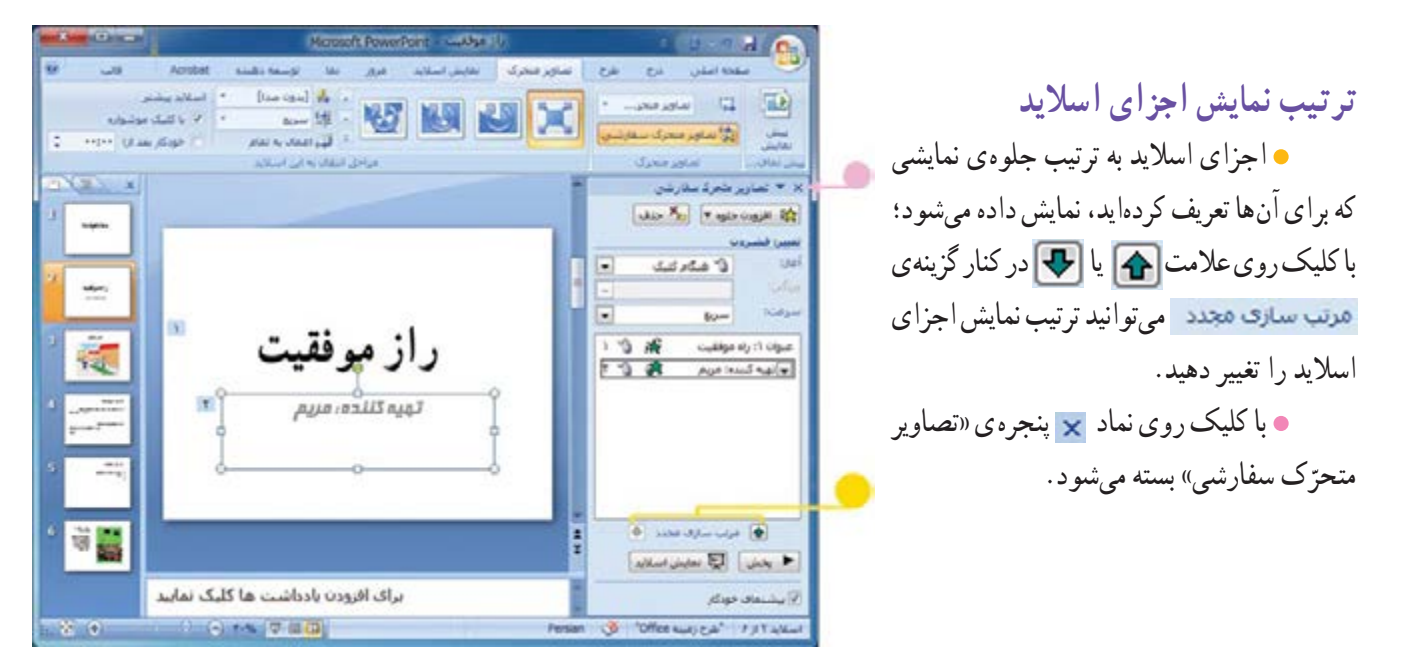

**طرحهای آماده برای اسلايد** برای استفاده از طرحهای آماده (Template (در اسلايد، مراحل زير را اجرا کنيد: ۱ــ در اسلاید اوّل، روی زبانهی <mark>حلاح کلیک کنید.</mark> ٢ــ روی علامت از بخش اشاره شده کليک کنيد.

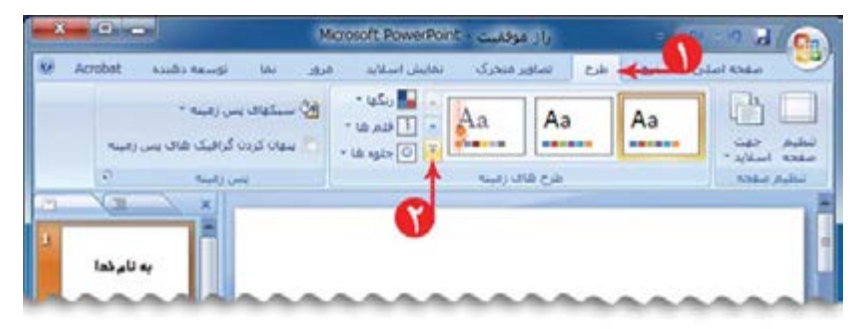

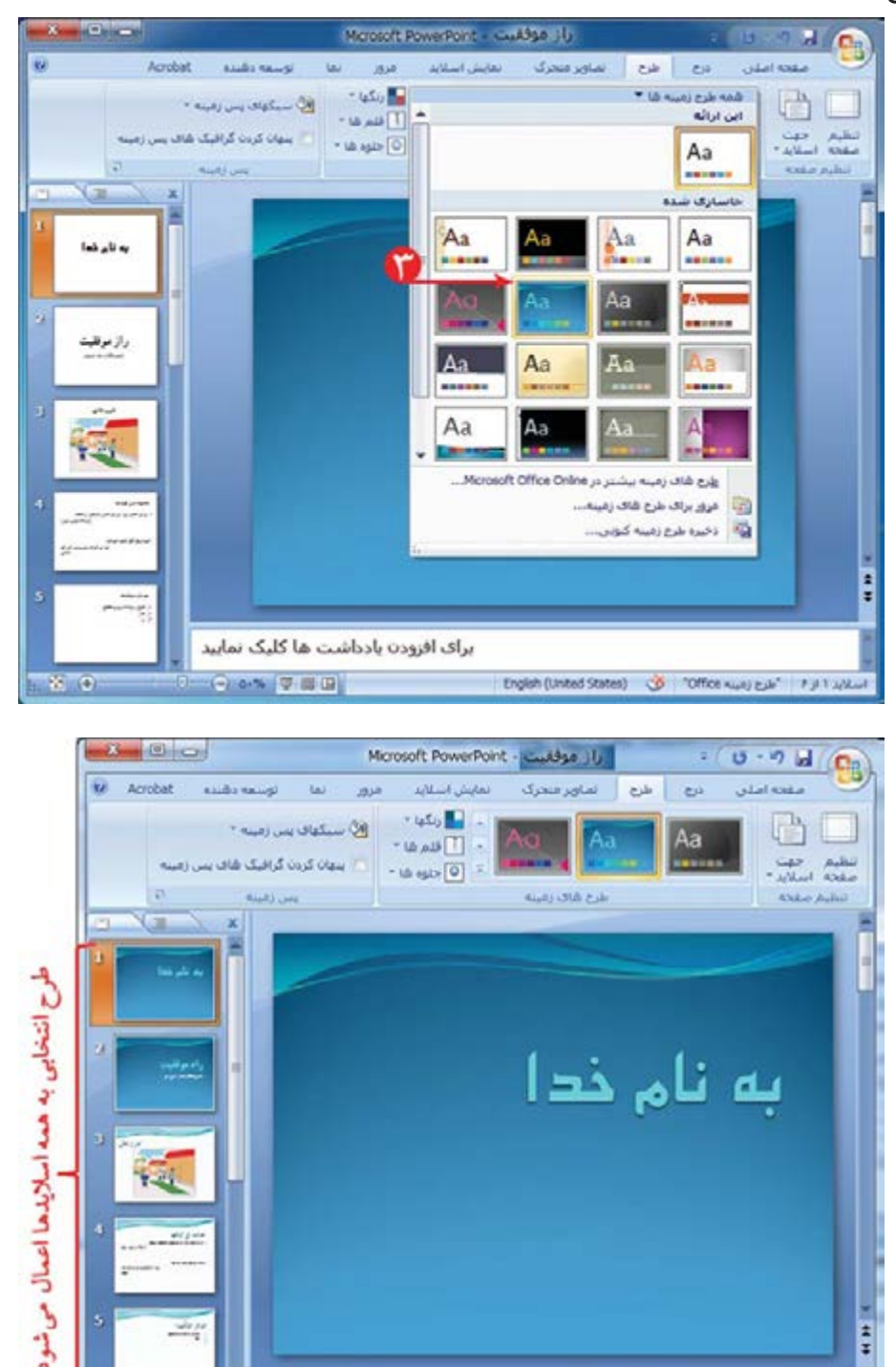

برای افزودن یادداشت ها کلیک نمایید

-24

wis p

 $\sim$ 

**MAGIC COMPRES** 

 $-200$ 

٣ــ يک طرح دلخواه برای اسلايدها از بخش اشاره شده انتخاب کنيد.

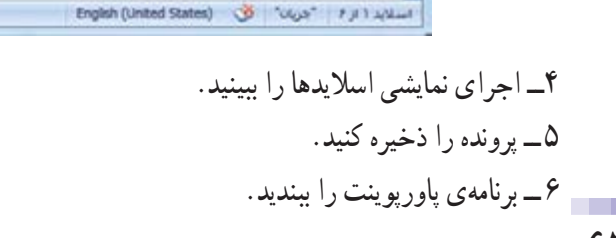

 $\frac{1}{2}$ 

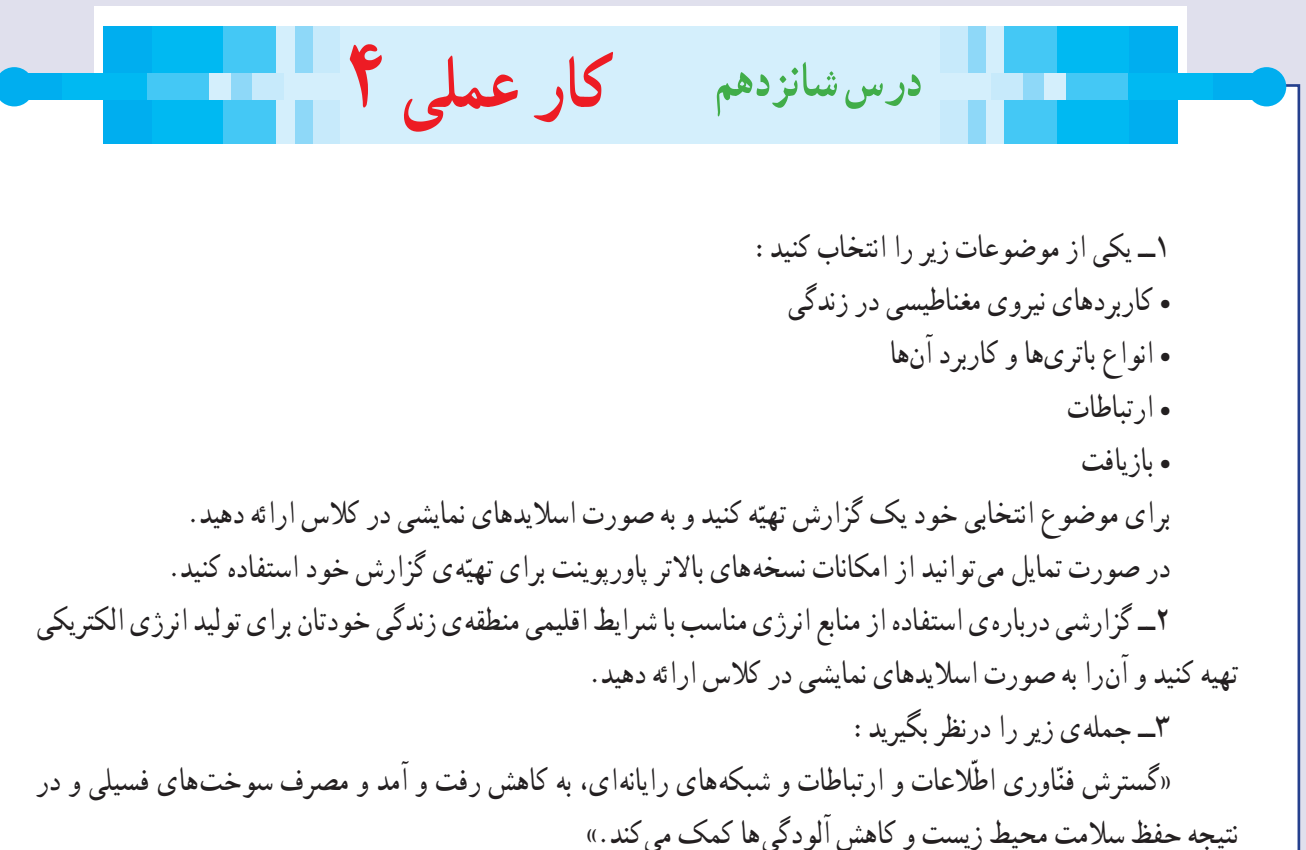

برای اين موضوع يک گزارش تهيّه کنيد و به صورت اسلايدهای نمايشی در کلاس ارائه دهيد.